## **Fantasie met hert** – video les

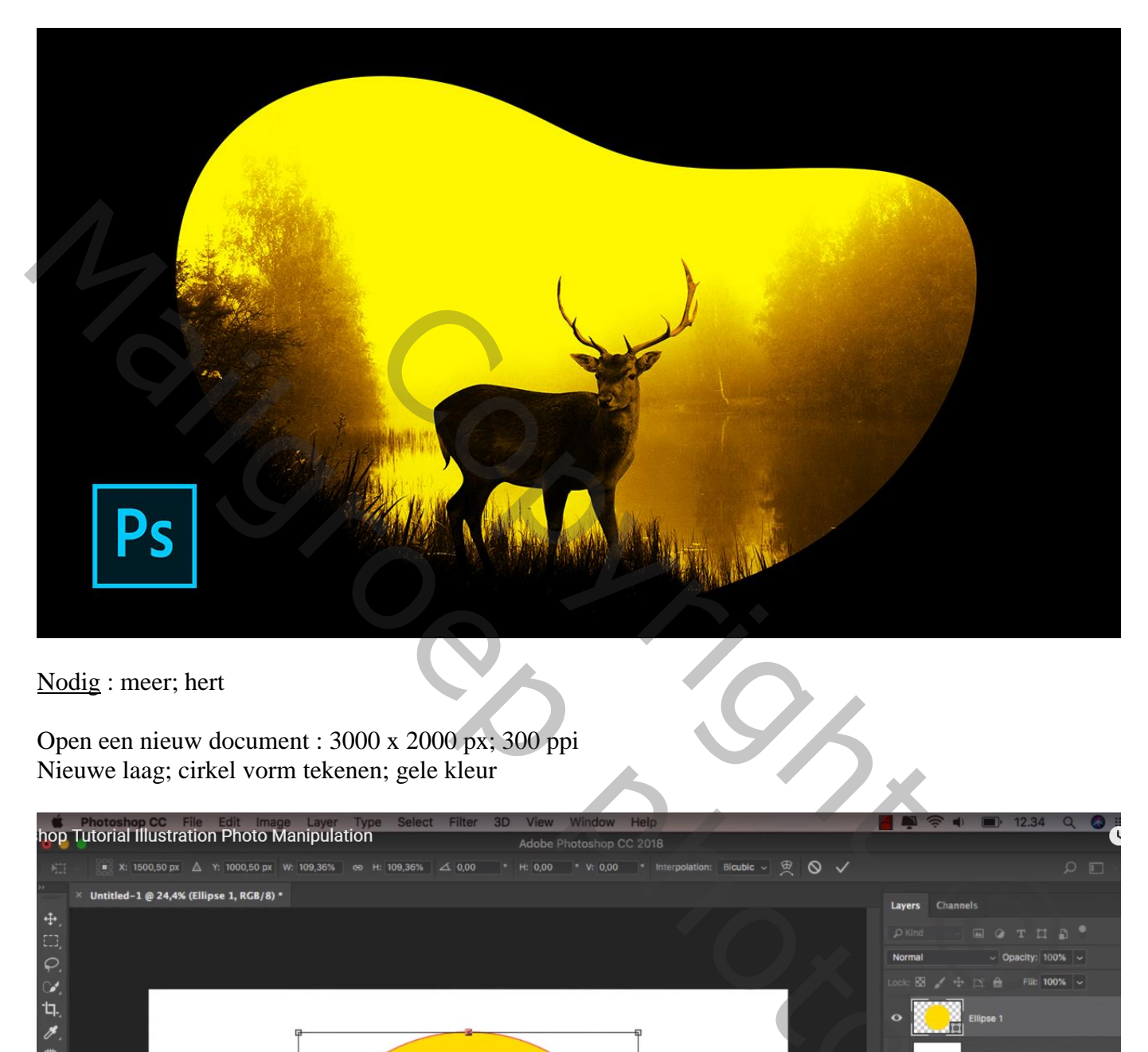

Nodig : meer; hert

Open een nieuw document : 3000 x 2000 px; 300 ppi Nieuwe laag; cirkel vorm tekenen; gele kleur

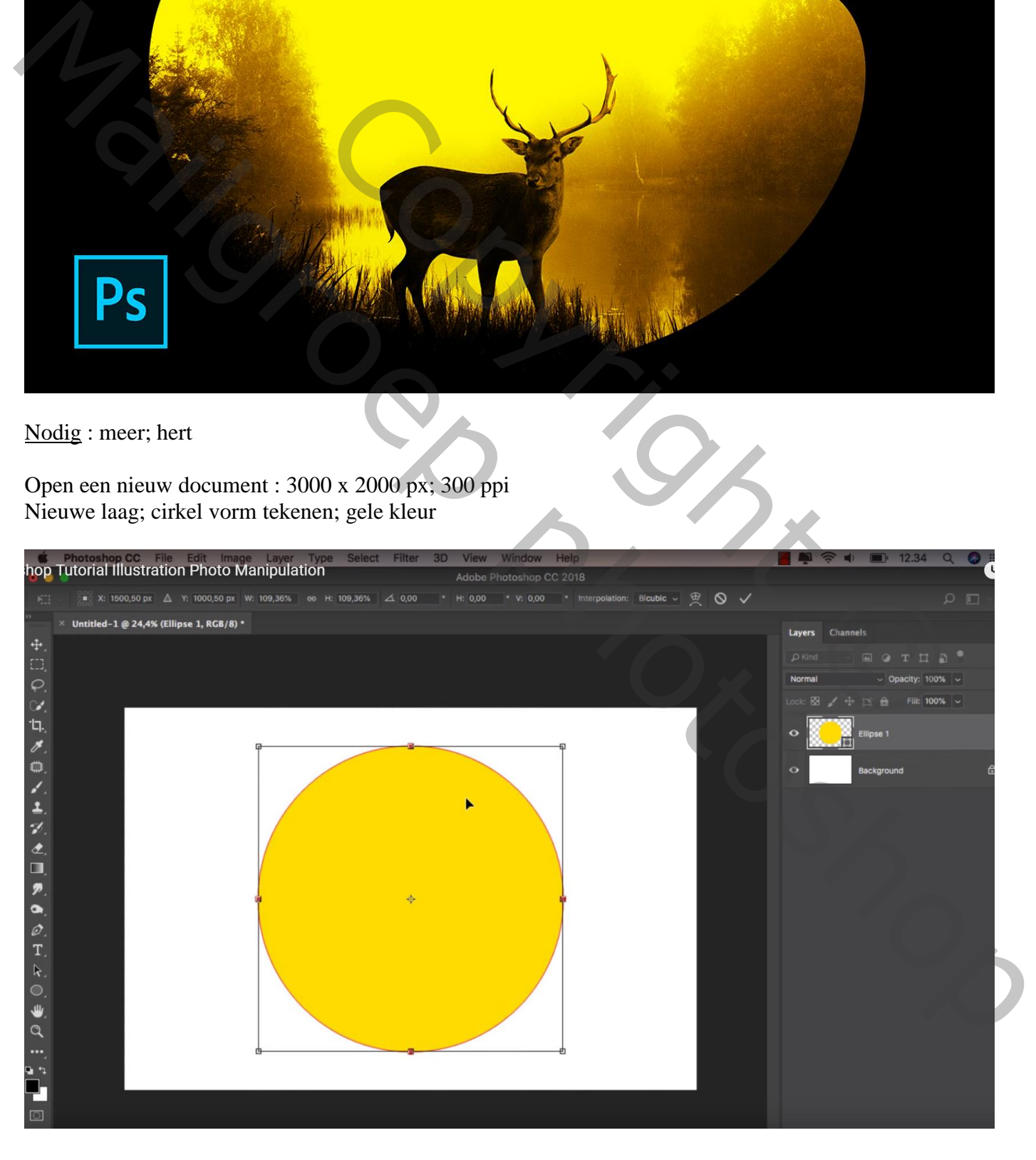

## Transformatie – Verdraaien

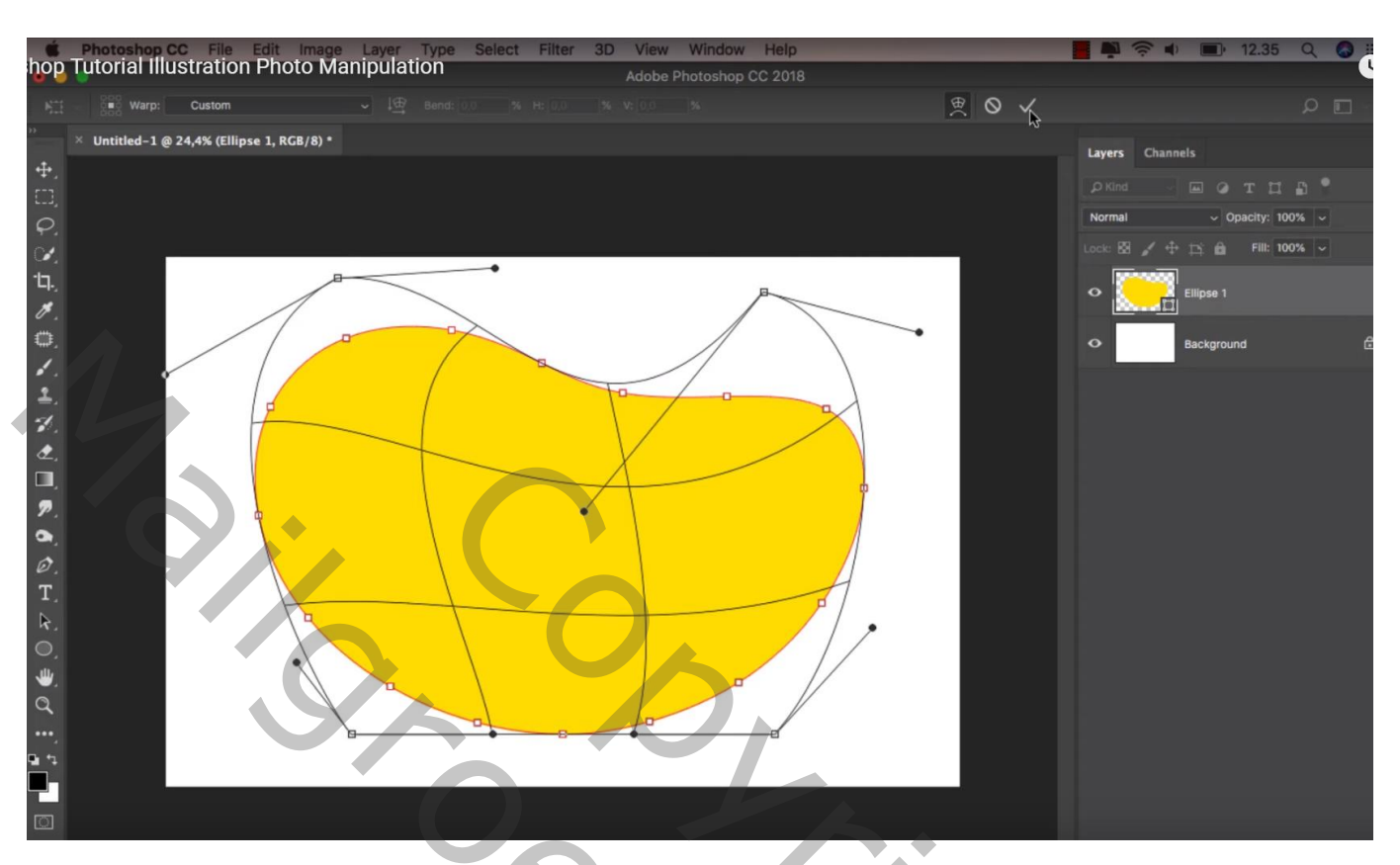

Onder die vorm laag een Aanpassingslaag 'Volle kleur', kleur = zwart

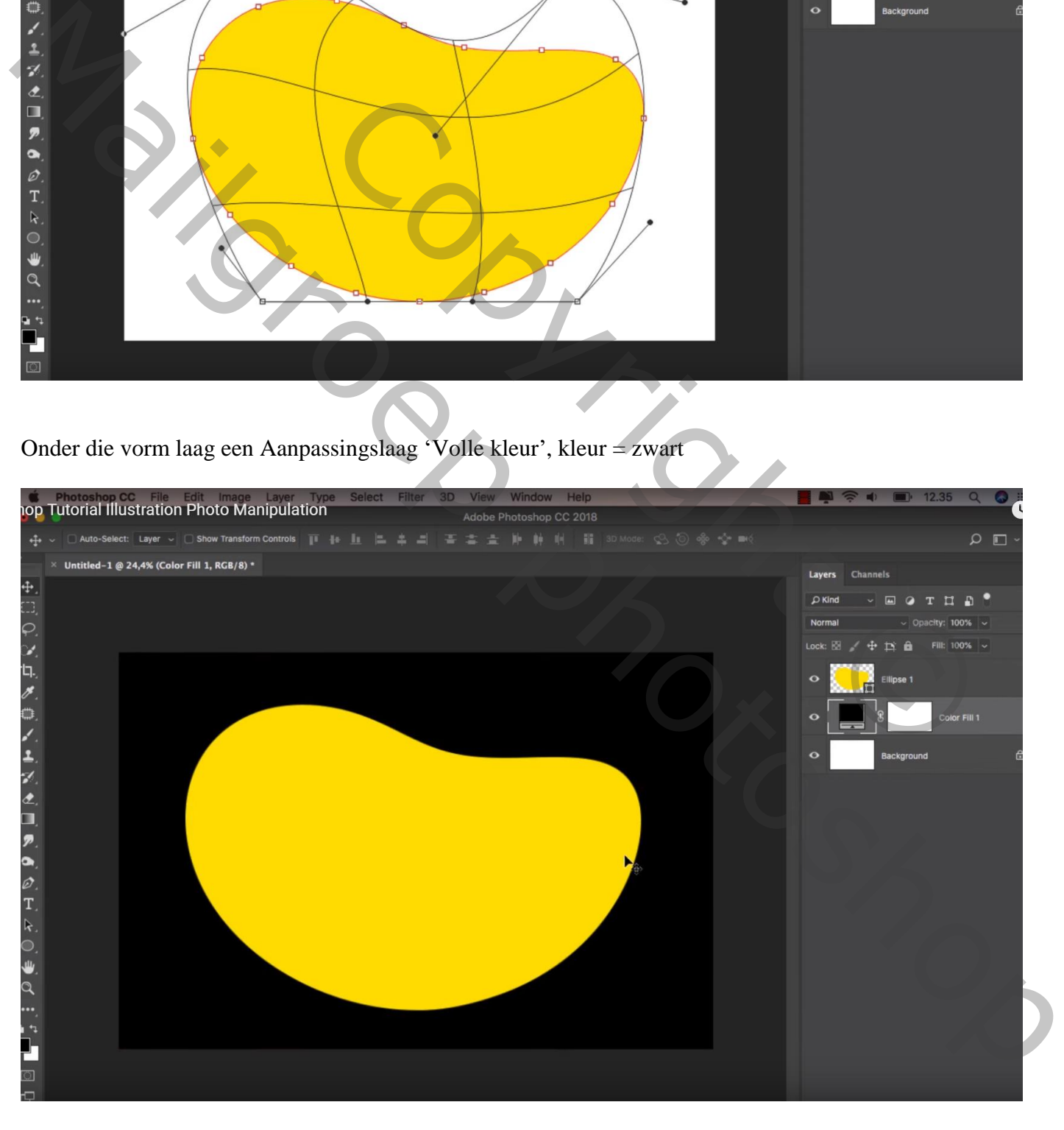

## Het "meer" toevoegen; Uitknipmasker boven die vorm laag

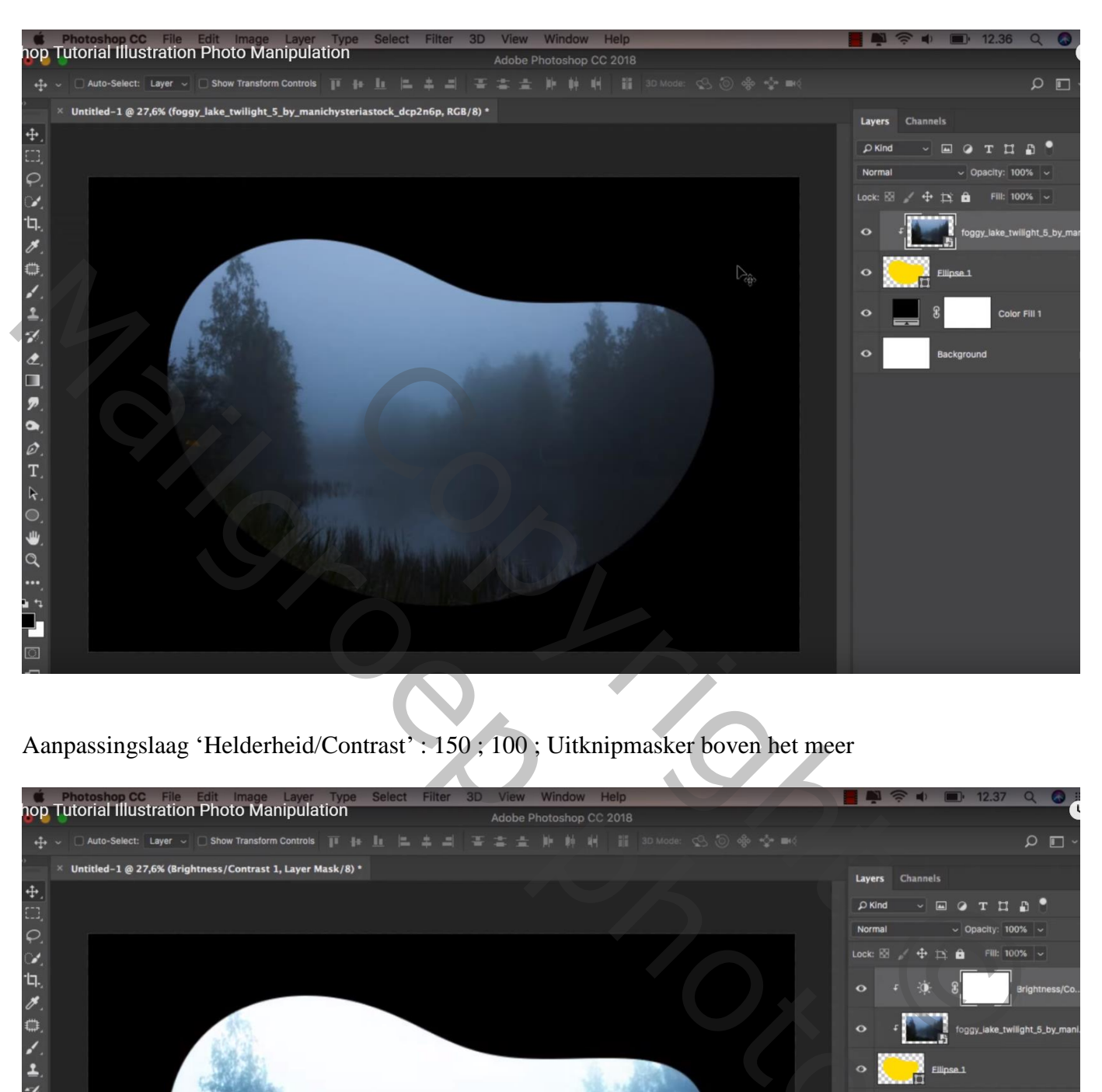

Aanpassingslaag 'Helderheid/Contrast' : 150 ; 100 ; Uitknipmasker boven het meer

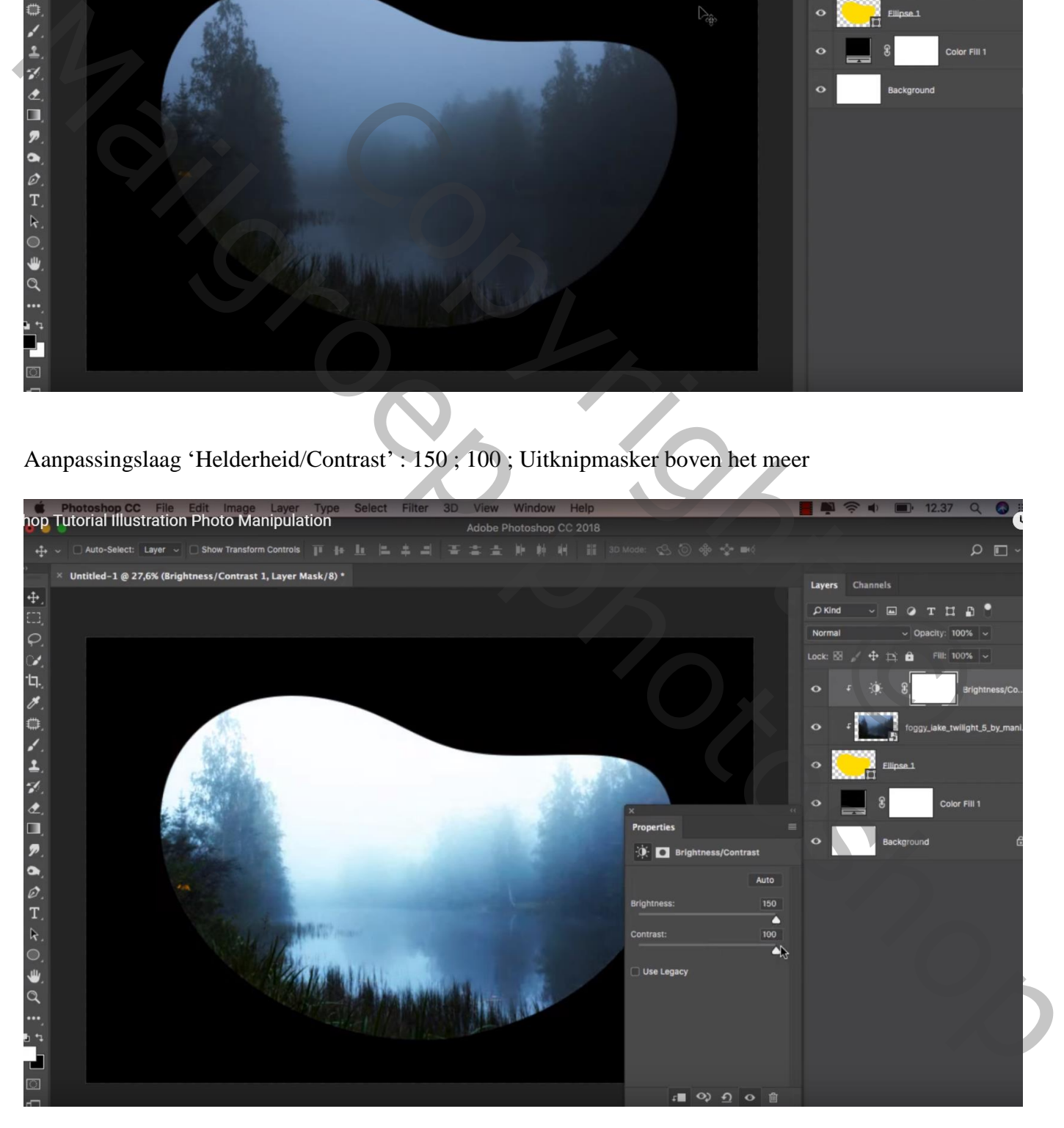

Aanpassingslaag 'Verloop toewijzen': op links =zwart ; op locatie = 42%, kleur = # AA6C00 Op locatie =  $85\%$ , kleur = # FFF600 ; Uitknipmasker

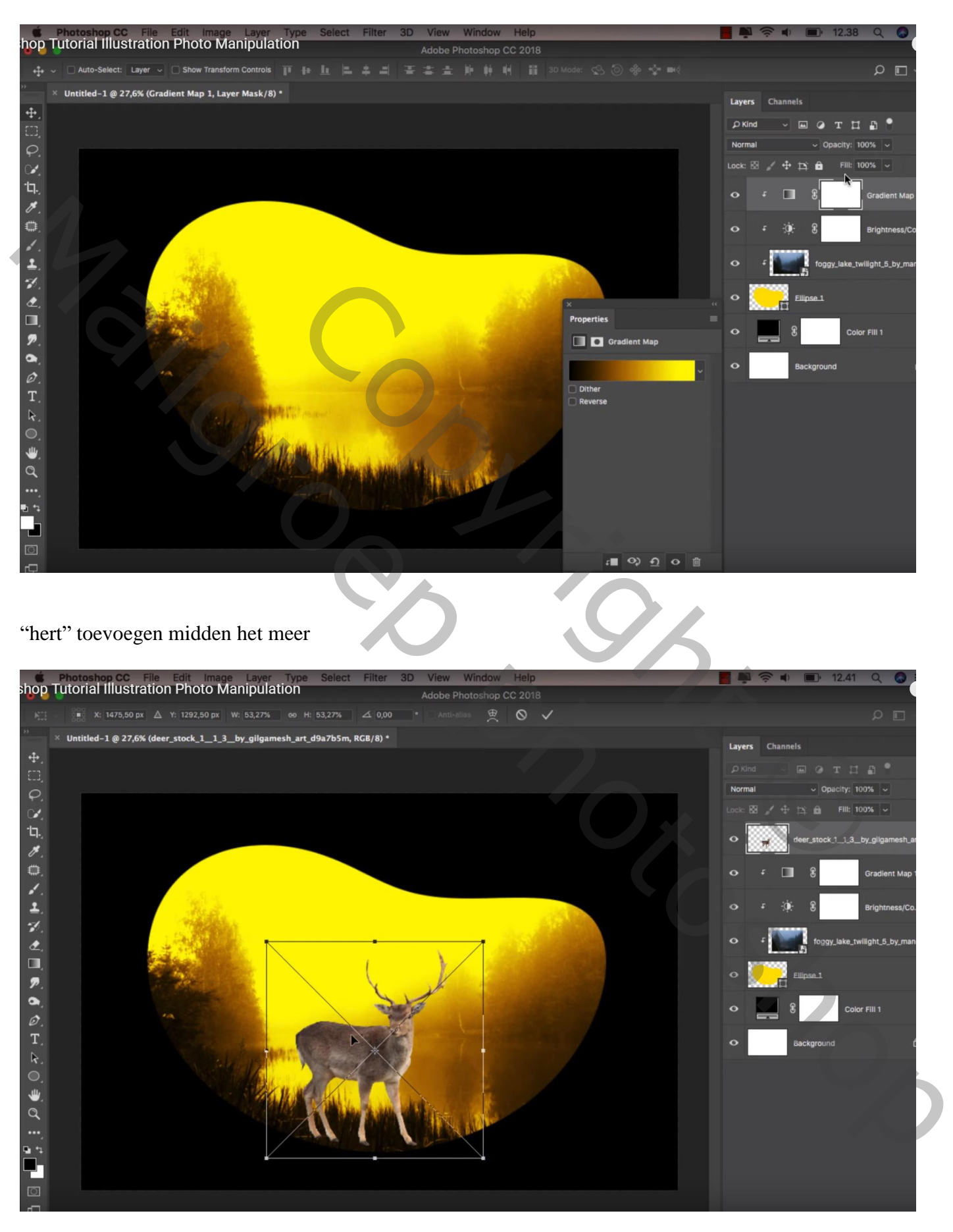

Aanpassingslaag 'Niveaus' : 101 ; 1,00 ; 255 ; Uitvoer = 0 ; 101 ; Uitknipmasker Op laagmasker zwart transparant verloop trekken, dekking verloop = 50%; verloop van boven naar beneden trekken; dat verloop een drietal keren trekken

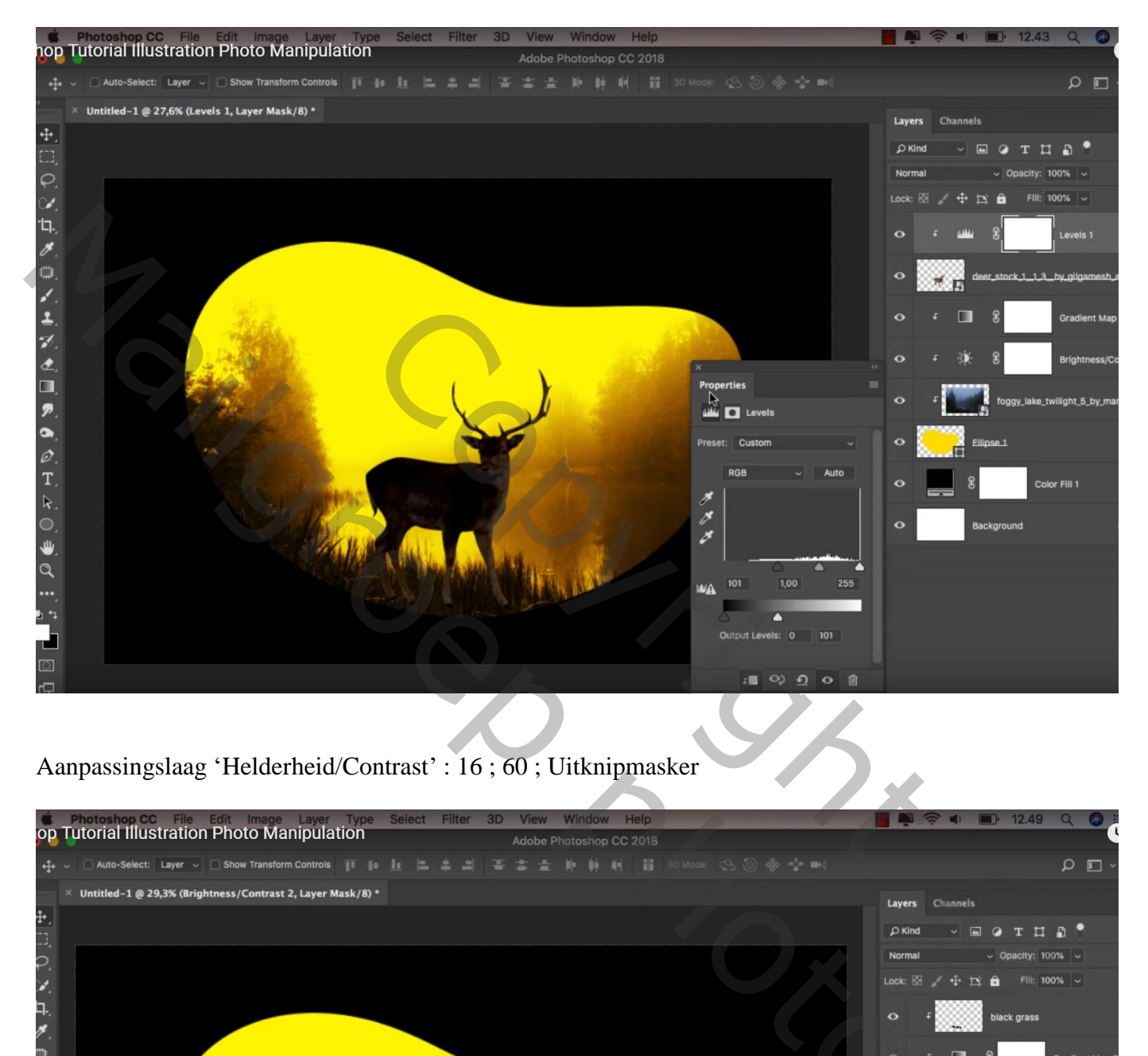

Aanpassingslaag 'Helderheid/Contrast' : 16 ; 60 ; Uitknipmasker

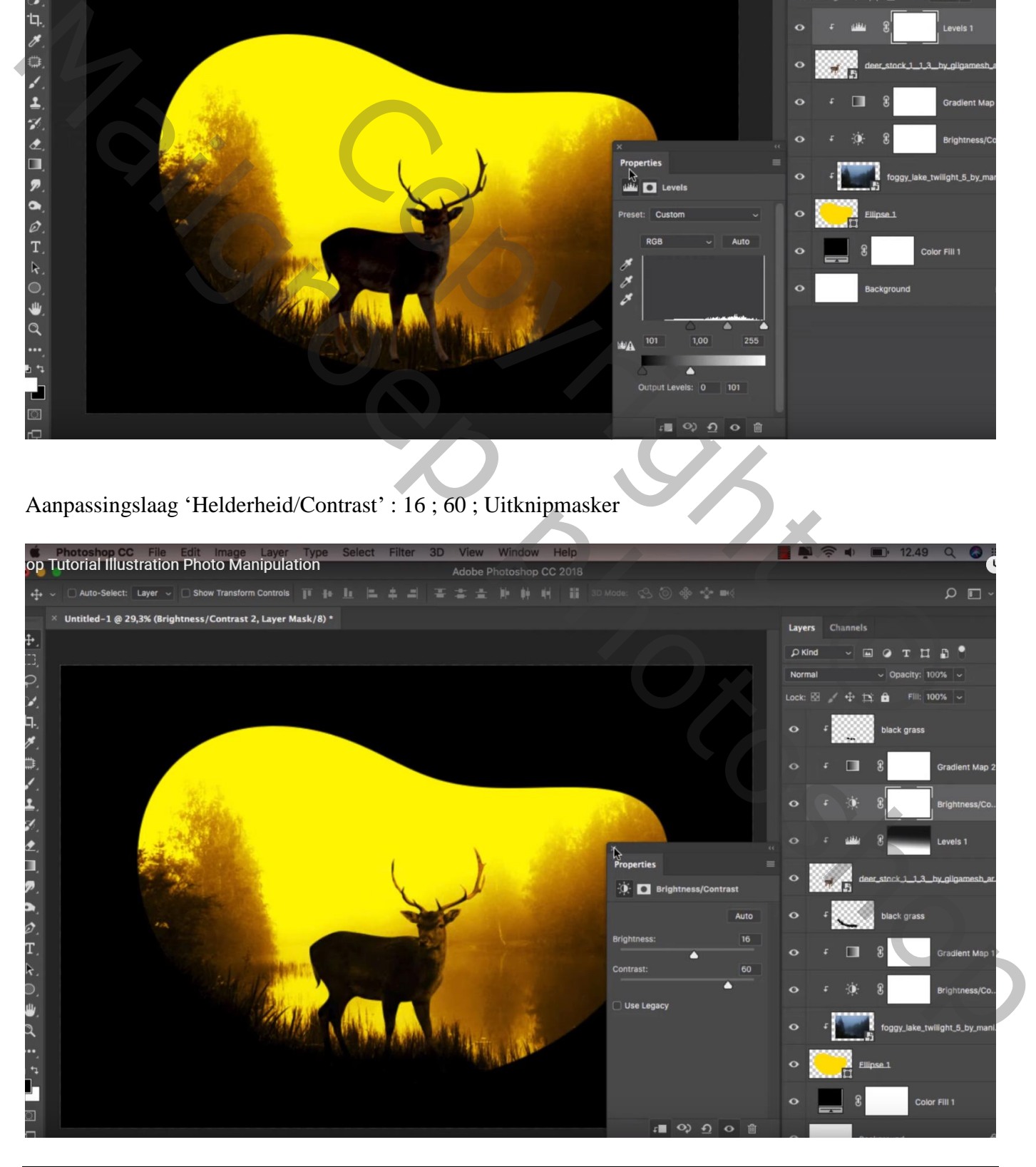

## Aanpassingslaag 'Verloop toewijzen': kleur rechts = # FF9C00 ; links = zwart ; Uitknipmasker

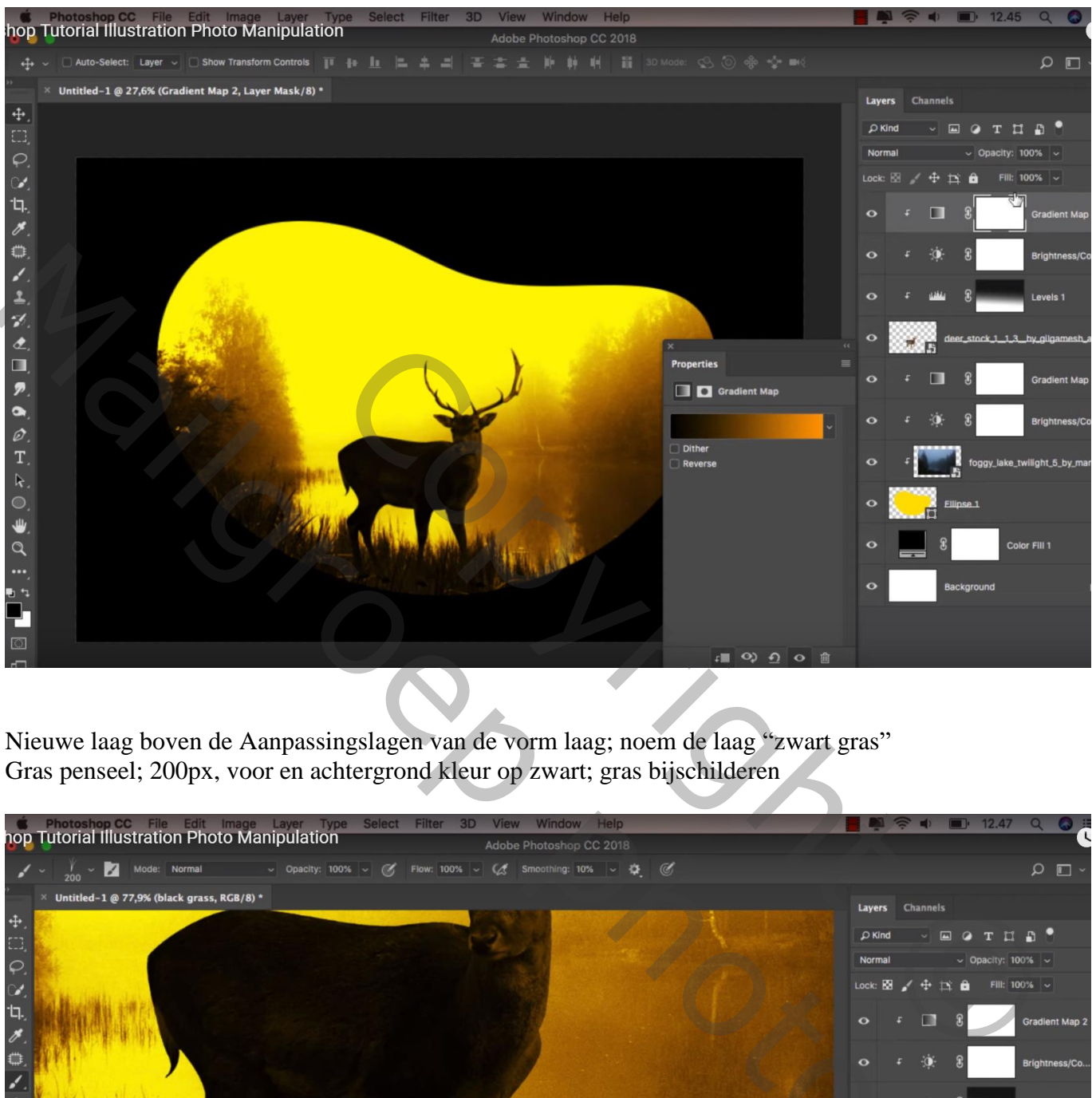

Nieuwe laag boven de Aanpassingslagen van de vorm laag; noem de laag "zwart gras" Gras penseel; 200px, voor en achtergrond kleur op zwart; gras bijschilderen

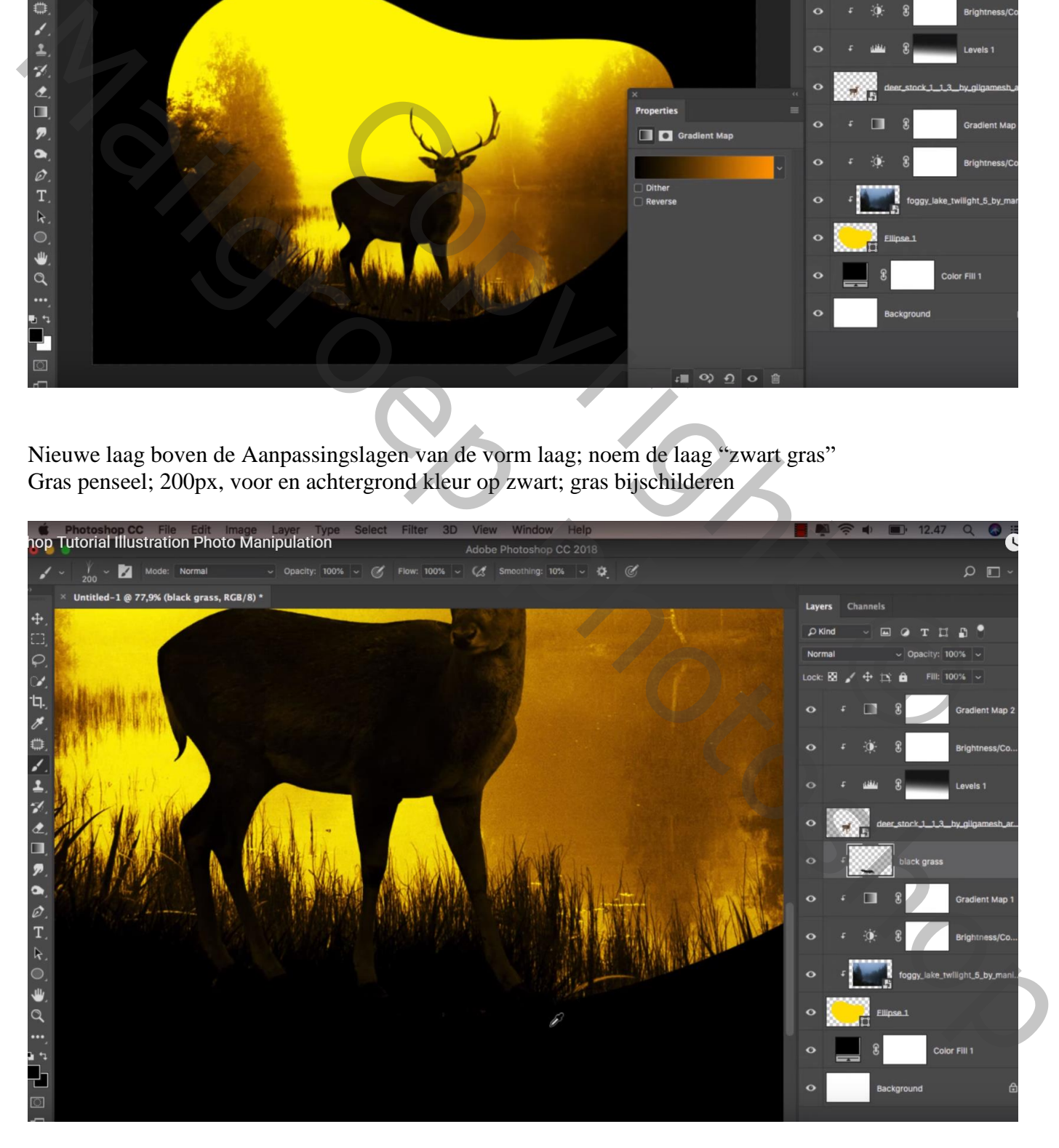

Nieuwe laag boven de Aanpassingslagen van laag "hert"; Uitknipmasker; ook gras bijschilderen

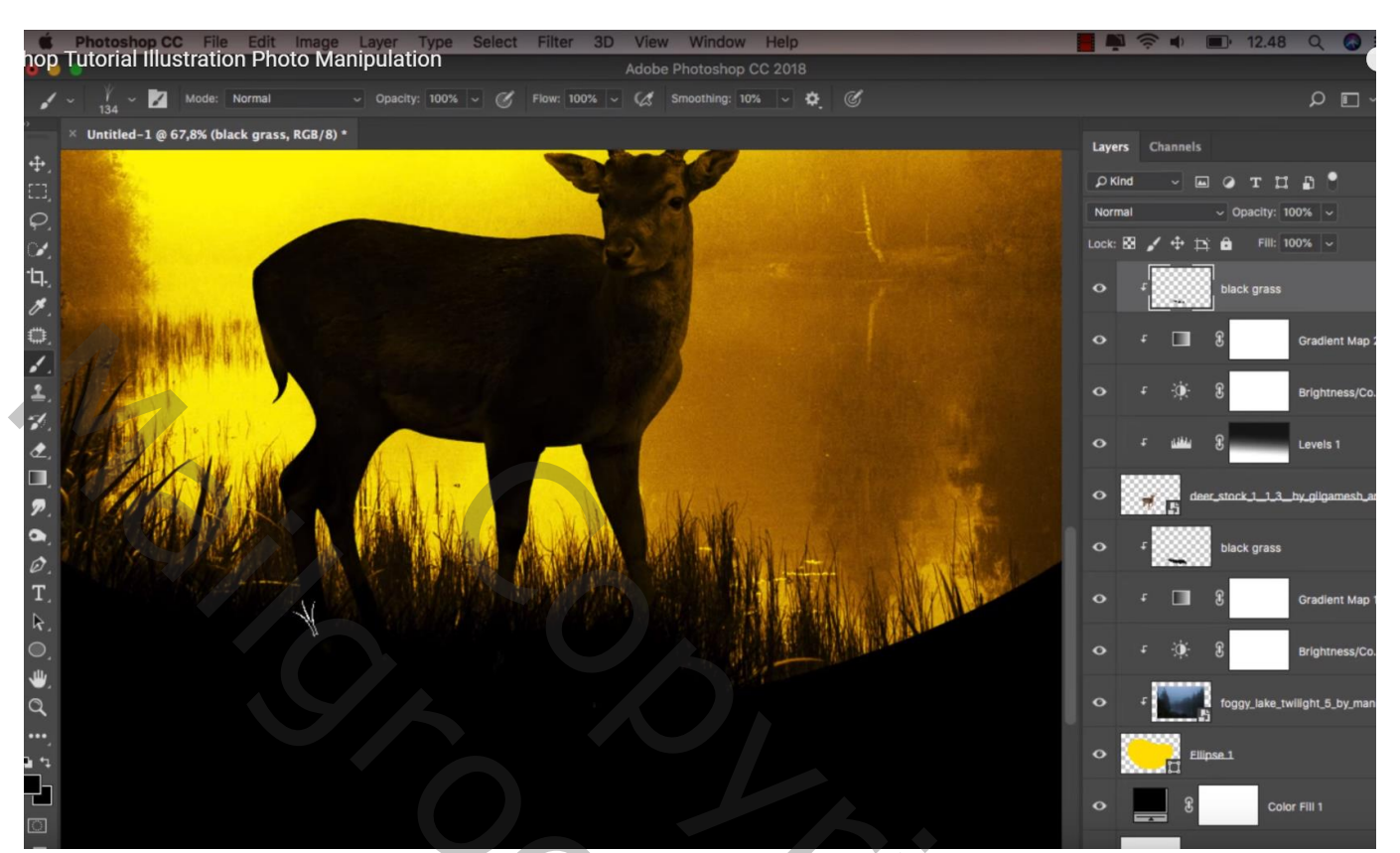

Copyright Co Mayme P